Versión 1 Septiembre 2023-2024

# Smartschool para padres

D

www.smartschool.be

SMART SCHOOL

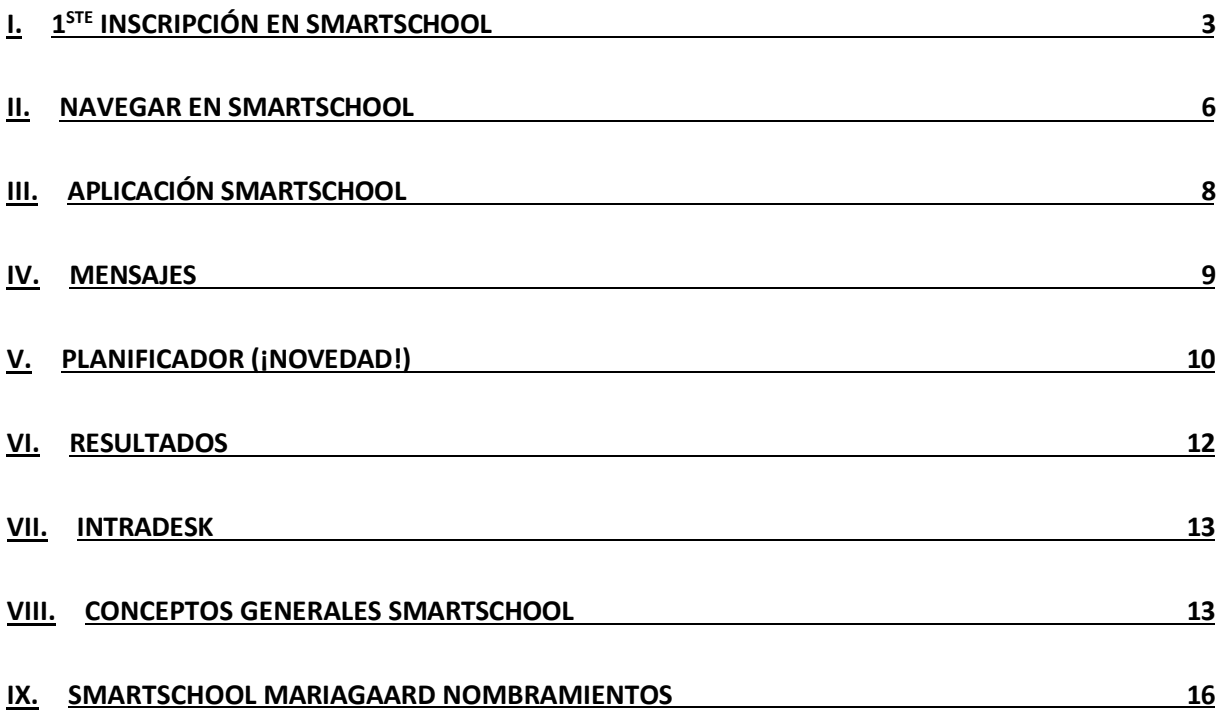

## <span id="page-2-0"></span>**I. 1er registro en Smartschool**

**1. Visite [https://mariagaard.smartschool.be](https://mariagaard.smartschool.be/)**

**ATENCIÓN, también hay una escuela con la dirección mariagaarde.smartschool.be. Por favor, compruebe si ve nuestro logotipo Mariaagaard.**

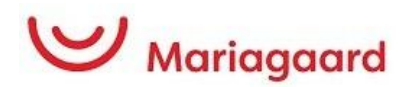

**2. La primera vez que se conecte, deberá solicitar una contraseña. Para ello, haga clic en "Contraseña olvidada".**

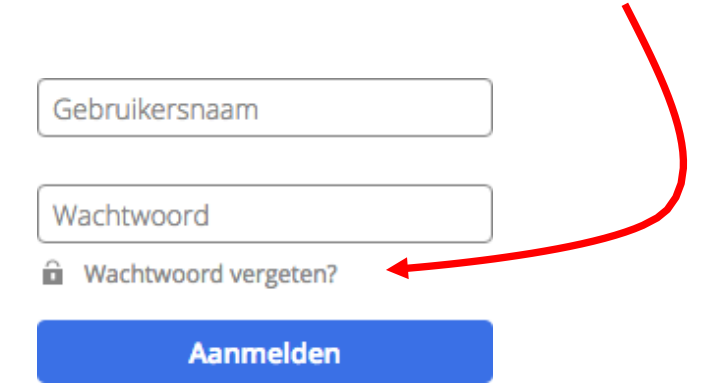

#### **3. Rellene los siguientes datos:**

El nombre de usuario es la dirección de correo electrónico de su hijo o hija. La estructura es la siguiente:

#### **[Voornaam.naam@mariagaard.be](mailto:Voornaam.naam@mariagaard.be)**

En el campo de dirección de correo electrónico, i n t r o d u z c a ahora **su propia dirección de correo electrónico privada** (la que introdujo al registrarse).

A continuación, haz clic en "solicitar contraseña".

#### **Wachtwoord vergeten?**

Vul je gebruikersnaam en e-mailadres in om een nieuw wachtwoord aan te vragen.

Gebruikersnaam

E-mailadres

**Wachtwoord aanvragen** 

A continuación, recibirá un correo electrónico con la opción de establecer una contraseña: (si no recibe este correo electrónico, póngase en contacto con el departamento TIC en ict@mariagaard.be).

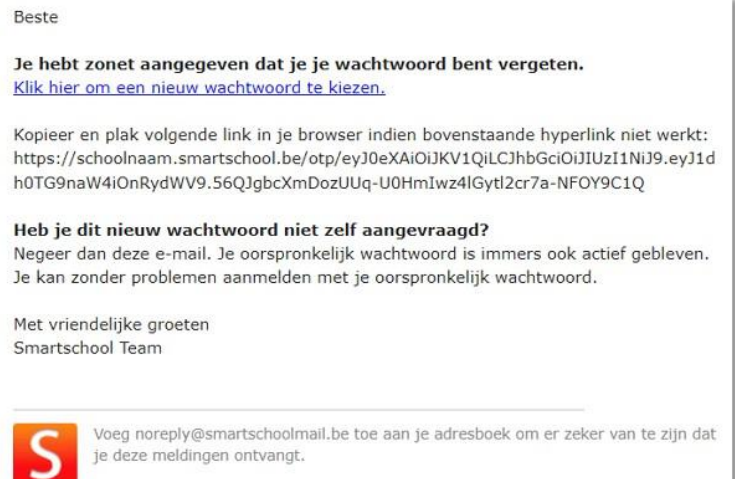

### **4. Acuerdo de usuario:**

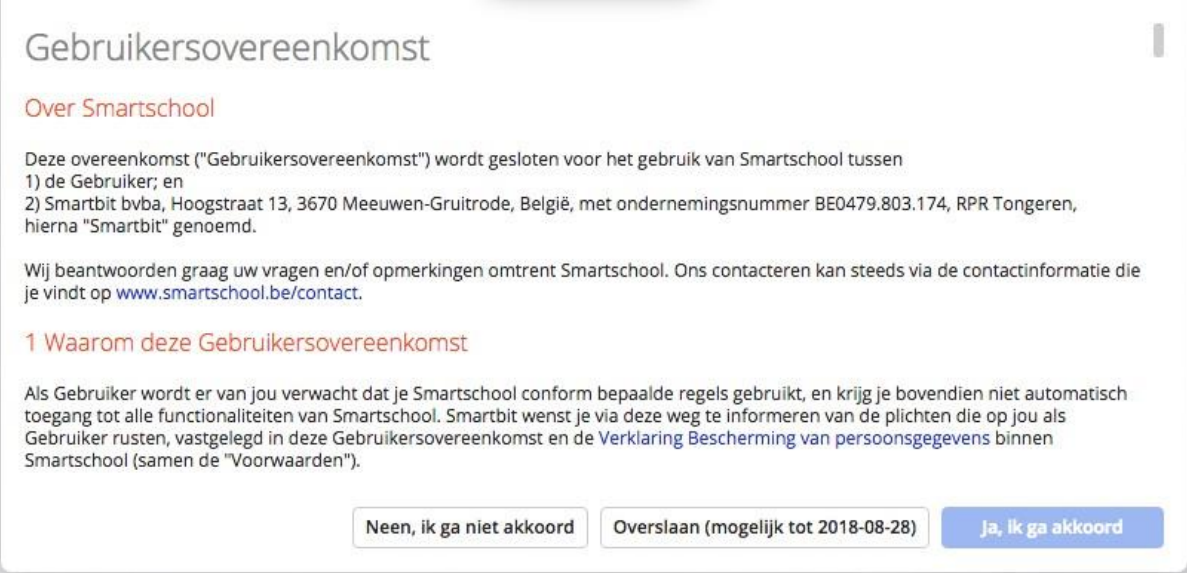

Primero, desplázate hasta abajo. Se encenderá el botón "Sí, acepto". Haz clic en él para confirmar.

Haga clic en el enlace e introduzca una contraseña:

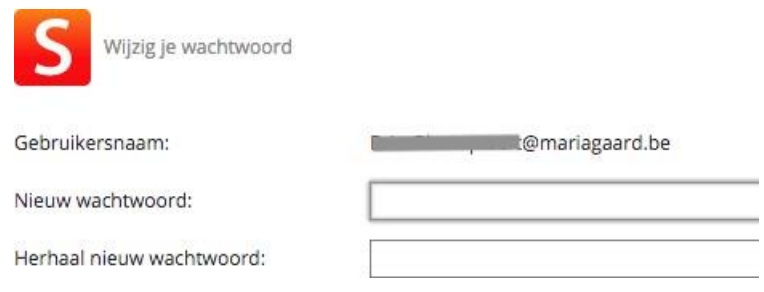

Escriba una contraseña que cumpla los siguientes requisitos (una letra mayúscula, una letra minúscula, un número y un carácter especial).

Esta contraseña es también la que debe utilizar para iniciar sesión en la aplicación Smartschool. (véase más abajo)

#### **5. Iniciar sesión en Smartschool**

A partir de ahora, regístrese con los siguientes datos:

Navega hasta mariagaard.smartschool.be

#### **Nombre de usuario: dirección de correo electrónico del**

#### **hijo o hija Contraseña: la contraseña que acaba de**

#### **establecer**

Smartschool distingue entre las diferentes co-cuentas basándose en esta contraseña.

Así que asegúrese de no iniciar sesión con la contraseña de su hijo o hija. Después de todo, los padres tienen otras opciones dentro del entorno Smartschool que los estudiantes.

## <span id="page-5-0"></span>**II. Navegar en Smartschool**

Desde la pantalla de inicio de Smartschool, puede acceder a las distintas secciones de diferentes m a n e r a s.

## **A. La barra de menús**

En la parte superior de la pantalla de inicio está la barra de menús:

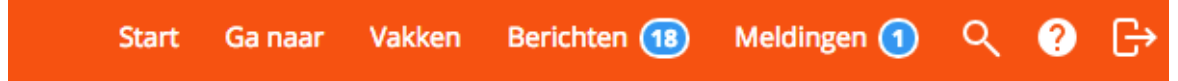

Un breve resumen de las funciones de este menú:

- **Empezar**: El botón "volver a casa". Haz clic en él y volverás siempre a la página de inicio.
- **Ir a**: Un menú desplegable con los enlaces a todas las partes de Smartschool.
- **Asignaturas**:Un enlace directo a los cursos de las asignaturas.
- **Mensajes**: La plataforma de comunicación interna. En esta sección se pueden recibir y enviar mensajes a todas las personas que tengan una cuenta Smartschool (personal, alumnos y padres).
- **Notificaciones**: Las notificaciones se envían cuando se realizan cambios en el sistema. Así es como Smartschool te pone al día de todas las novedades.
- **Buscar**: ¿Quieres buscar un archivo o mensaje sin muchos clics? Escriba rápidamente un término de búsqueda aquí.
- **Manual**: Una wiki muy completa y actualizada. Todo está descrito o explicado aquí paso a paso en vídeos cortos.

## **B. El menú "Ir a**

Utilizando el menú "ir a", puede navegar fácilmente a todo en Smartschool. Muchos de estos enlaces se tratan más adelante en el manual. He aquí un resumen:

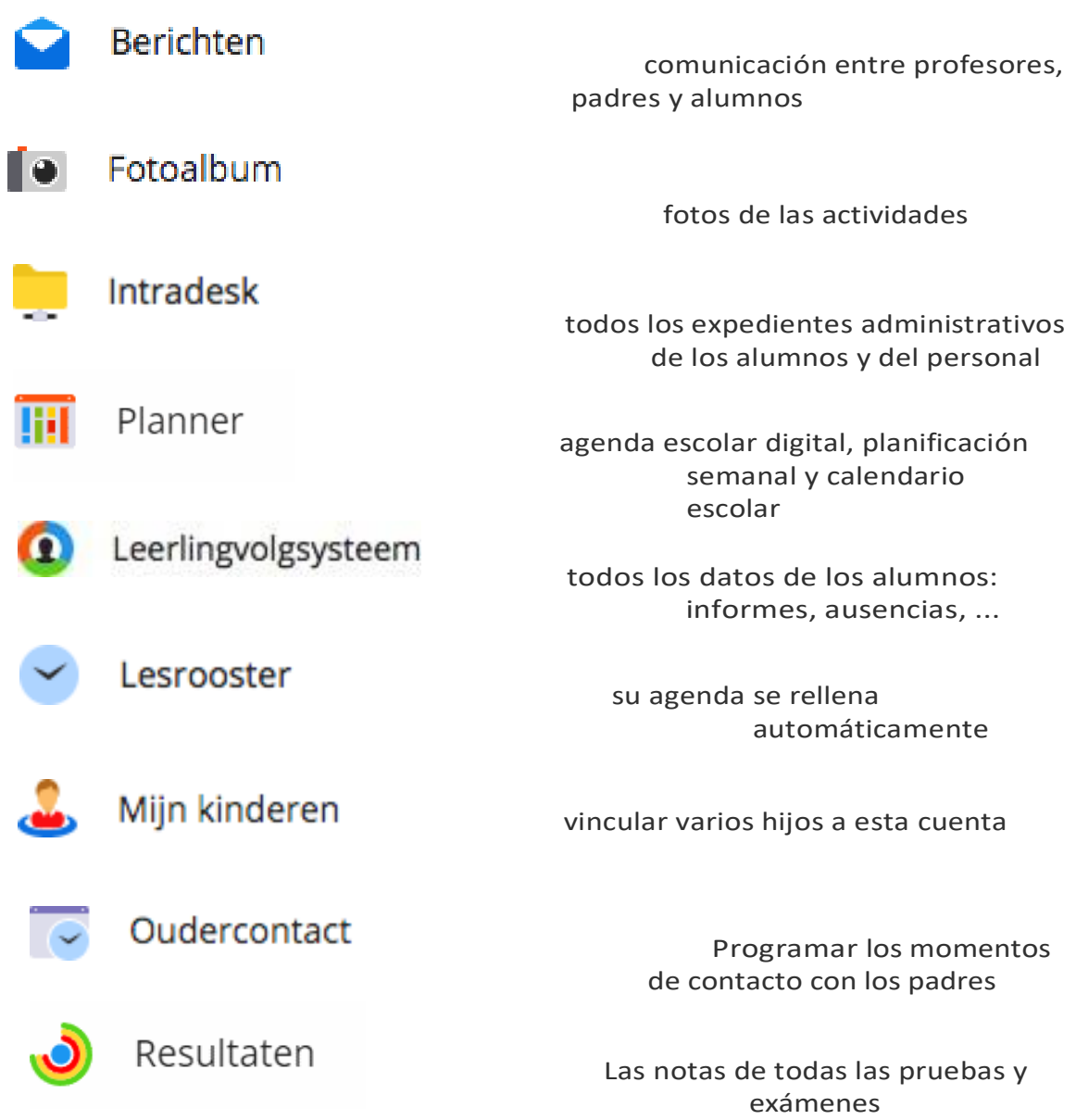

## <span id="page-7-0"></span>**III. SmartschoolApp**

La aplicación Smartschool te mantiene involucrado en tu escuela incluso cuando estás fuera de casa. Optimizada para teléfonos y tabletas, la aplicación ofrece un gran valor añadido. Gracias a las notificaciones push, siempre estará al tanto de sus nuevos mensajes. La aplicación Smartschool está disponible para teléfonos inteligentes y tabletas iOS (iPhone, iPad, iPod Touch) y Android.

Puede descargar esta aplicación desde la siguiente página:

#### **<http://www.smartschool.be/apps/app/>**

### **Añadir cuenta**

Cuando abra la aplicación Smartschool por primera vez, deberá rellenar 3 campos:

- Plataforma
- Nombre de usuario
- Contraseña

La plataforma de su escuela se encuentra en la barra de direcciones del navegador cuando navega por Smartschool. En nuestro caso mariagaard.smartschool.be. Todo lo que tienes que hacer es escribir la parte que precede a 'smartschool.be'. No es necesario añadir https o www.

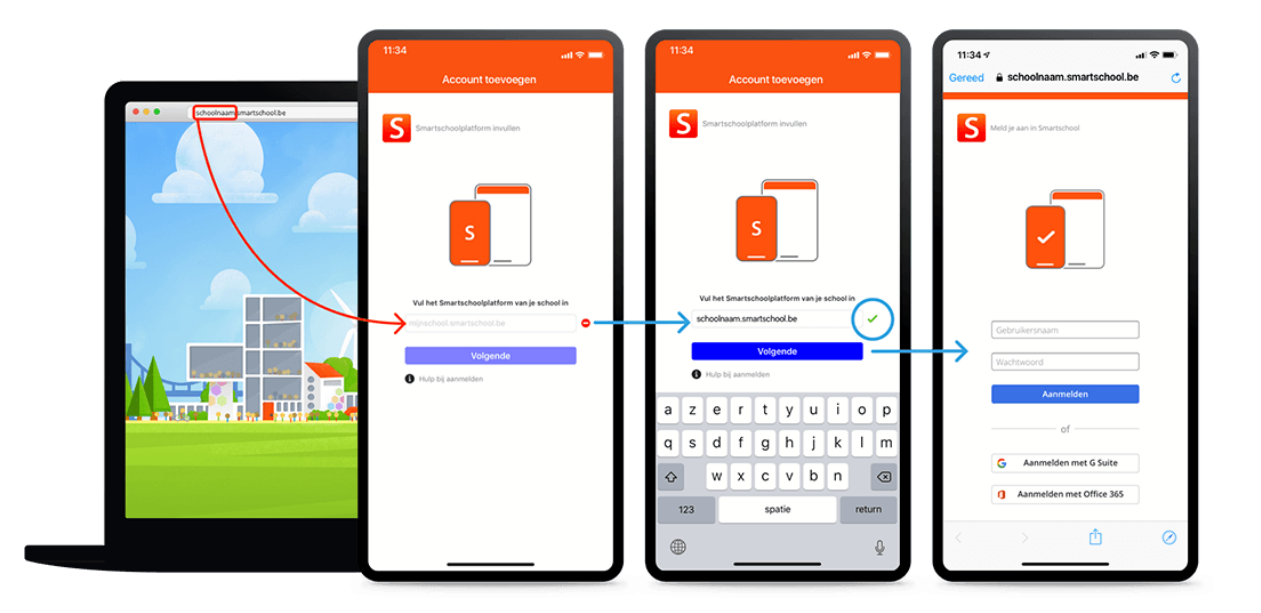

## <span id="page-8-0"></span>**IV. Mensajes**

Smartschool cuenta con un amplio sistema de mensajería. A través de este sistema, puede ponerse en contacto con cualquier persona que sea miembro de la plataforma Smartschool.

Se puede comparar con un sistema de correo interno. Todas las funciones de un programa de correo clásico, complementadas con prácticas

funciones adaptadas a los profesores y al personal administrativo. Enumeramos brevemente las posibilidades:

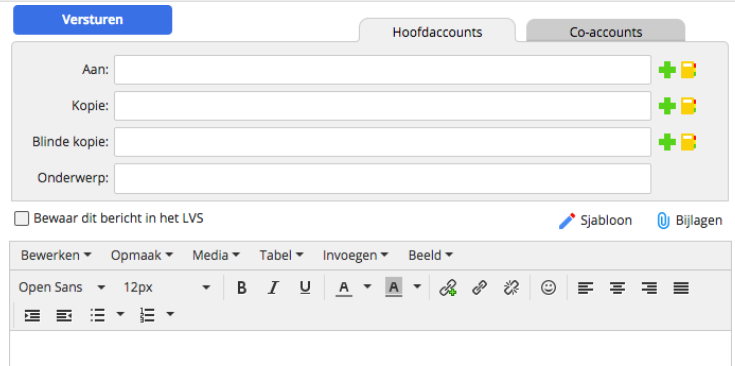

## **A. Destinatarios por selección**

- Haz clic en el signo más verde.
- Realice una selección de las personas deseadas a través de la estructura de usuarios.
- Haga clic en el disquete azul para guardar esta selección.

Ciertos grupos o clases van seguidos de una señal de prohibición. No se pueden seleccionar.

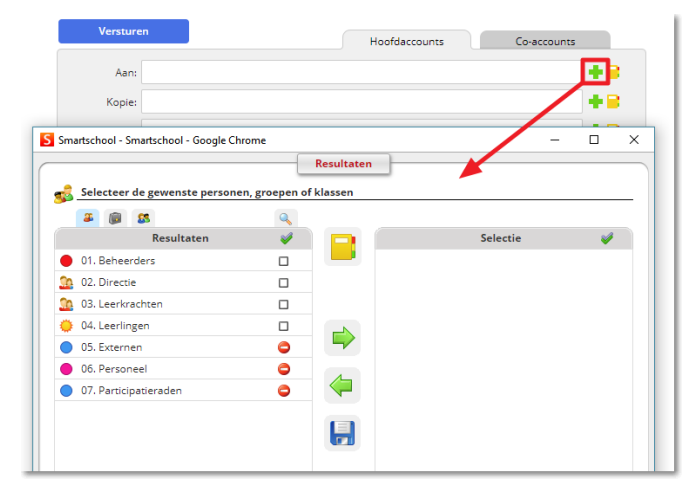

## **B. Destinatarios por nombre**

- Escriba (parte de) el nombre de un alumno o grupo/clase.
- A partir de dos caracteres, aparece una lista de búsqueda. En esta lista de búsqueda, puede indicar las personas que desee.

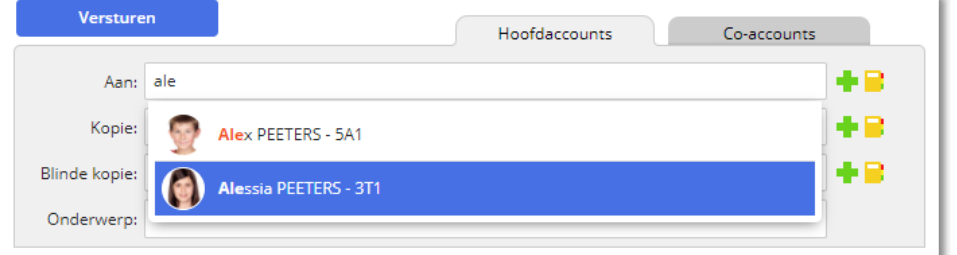

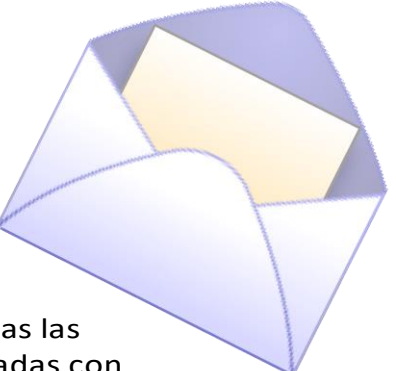

## <span id="page-9-0"></span>**V. Planificador (¡NOVEDAD!)**

A partir del curso escolar 2023-2024, Mariagaard utilizará el Planificador en Smartschool tanto para la programación de las clases, la programación de los deberes y exámenes como para la planificación de las actividades de clase.

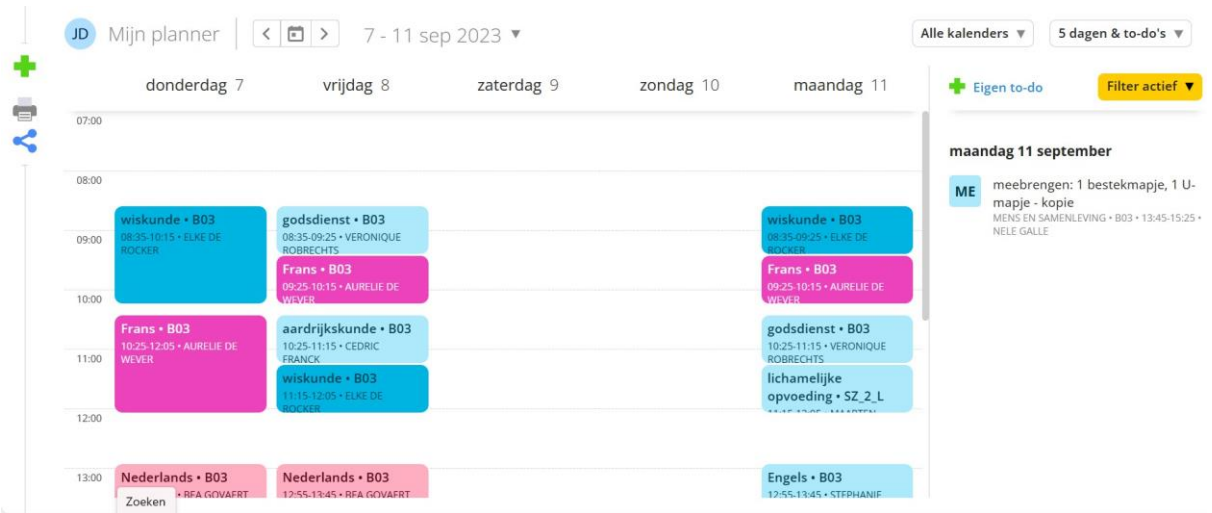

Haga clic en una actividad para ver todos los detalles.

Los alumnos tienen la opción de añadir sus propios elementos a esta agenda. Además, pueden marcar las tareas y los preparativos para los exámenes. De este modo, estructuran mejor su trabajo escolar.

## **La agenda escolar digital como documento oficial**

- Los alumnos consultan diariamente su Smartschool (mensajes y agenda). También se puede a c c e d e r a través de la aplicación en un teléfono inteligente.
- Todas las tareas, exámenes y otros encargos son completados por el profesor en la agenda escolar digital con antelación o durante la clase. No entran en Smartschool exámenes ni tareas que no se hayan anunciado en clase. Tampoco se anuncian exámenes, tareas o encargos a través de mensajes. Existe un "calendario de tareas y pruebas" especial que puede consultarse. Resulta práctico poder acceder a él en todo momento con un solo clic. Nunca tendrás que dudar, ¡siempre está actualizado!
- Si una tarea se ha completado de forma incorrecta o incompleta, se rectificará y se comunicará a los estudiantes lo antes posible. Esta comunicación se realizará antes de las 17.00 horas si la tarea debe entregarse antes del siguiente

jornada escolar. Todo lo que se comunique a través de Smartschool después de las 17.00 horas del viernes no debe ser leído durante el fin de semana, ni por los alumnos ni por los profesores.

## **La agenda escolar en papel como herramienta de planificación**

- En primer curso, la agenda escolar en papel sirve también como medio de comunicación con los padres.
- Todas las tareas son entregadas por el profesor durante la clase. Se acuerda claramente cuándo se debe entregar la tarea y a través de qué canal (en línea o no).

## **VI. Resultados**

<span id="page-11-0"></span>Cuando abra el módulo Resultados como alumno o padre, obtendrá automáticamente una lista con todos los resultados. Aquí encontrará tanto las evaluaciones tradicionales (con notas) como

evaluaciones de proyectos en las que se evaluaron los objetivos de se evaluaron los objetivos. Por defecto, todos los resultados de todos los temas

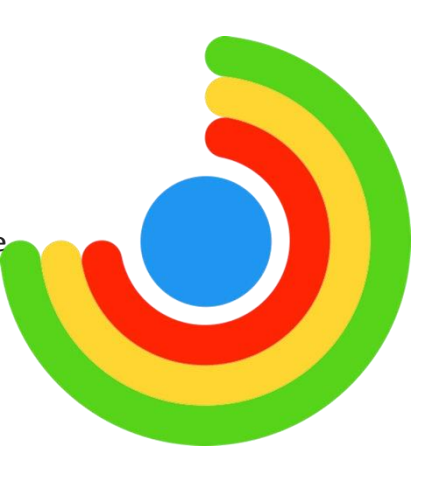

para la página actual curso escolar. A través de la

dirección opciones de filtrado tiene la opción de ver sus resultados para, por ejemplo, un tema o periodo específico.

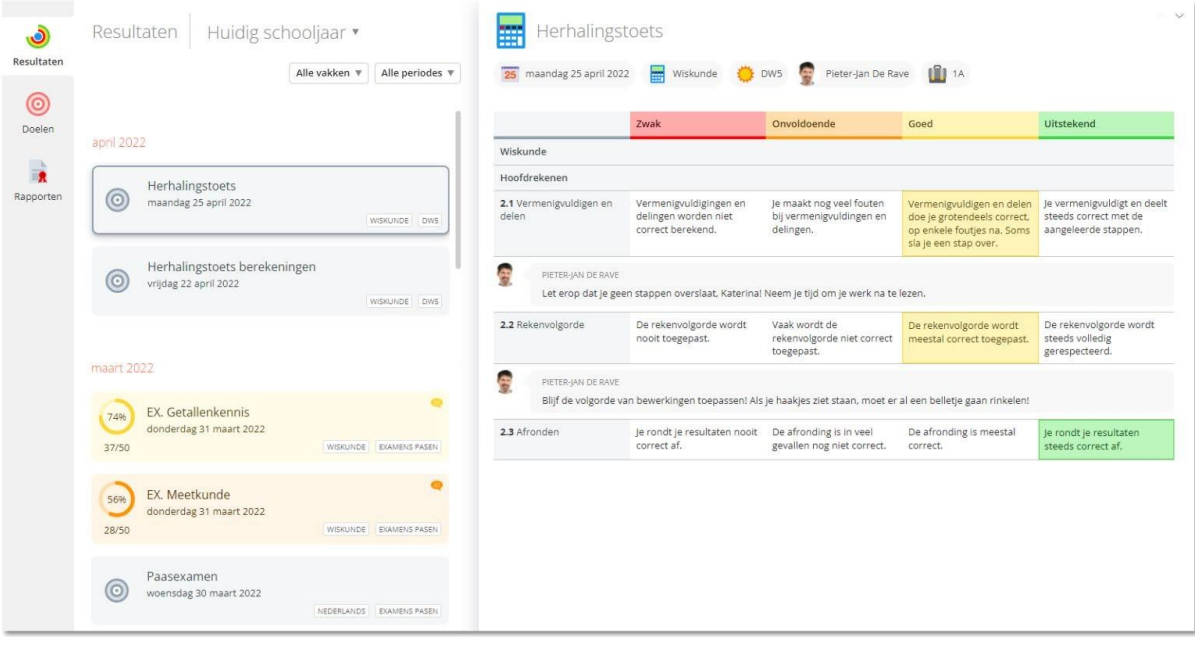

## <span id="page-12-0"></span>**VII.Intradesk**

Intradesk es un módulo independiente para compartir archivos a nivel escolar. Ofrece potentes funciones:

cartas, manuales, documentos, ... pueden intercambiarse entre la dirección, los profesores y los alumnos.

## <span id="page-12-1"></span>**VIII. Condiciones generales Smartschool**

## **A. Notificaciones**

### **1. ¿Qué son las "Notificaciones"?**

A través de las "Notificaciones" siempre estará informado de las novedades de Smartschool. ¿Ha recibido un nuevo mensaje?

¿Se ha añadido una nueva evaluación a su libro de puntos en Resultados?

¿Se ha enviado un nuevo archivo en el área de carga?

Smartschool te avisa

Puede recibir notificaciones de nuevos elementos en Smartschool de tres maneras: [notificaciones en el navegador,](https://mariagaard.smartschool.be/index.php?module=Manual&file=manual&layout=2&id=handleiding%3Aprofiel%3Aberichtgeving&meldingen_in_de_browser) [notificaciones a través de la aplicación](https://mariagaard.smartschool.be/index.php?module=Manual&file=manual&layout=2&id=handleiding%3Aprofiel%3Aberichtgeving&meldingen_via_de_smartschool_app)  [Smartschool](https://mariagaard.smartschool.be/index.php?module=Manual&file=manual&layout=2&id=handleiding%3Aprofiel%3Aberichtgeving&meldingen_via_de_smartschool_app) y por [correo electrónico.](https://mariagaard.smartschool.be/index.php?module=Manual&file=manual&layout=2&id=handleiding%3Aprofiel%3Aberichtgeving&e-mail)

### **2. Notificaciones en el navegador**

Cuando un nuevo elemento esté disponible, Smartschool mostrará una notificación. Todas las notificaciones se recogen en una lista. Puede abrir esta lista haciendo clic en el botón "Notificaciones" situado en la parte superior derecha de la barra de navegación. Si recibe una o más notificaciones nuevas, aparecerá un círculo azul mostrando el número de notificaciones nuevas.

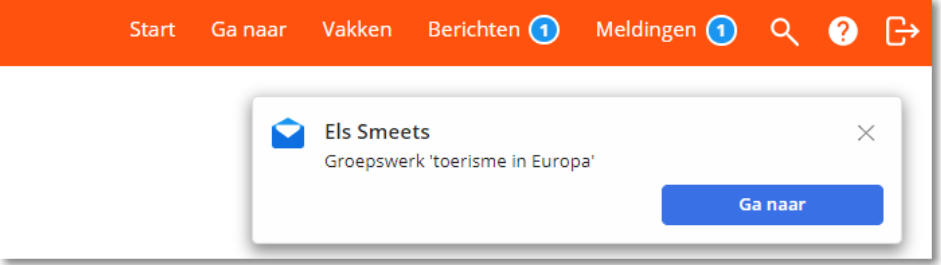

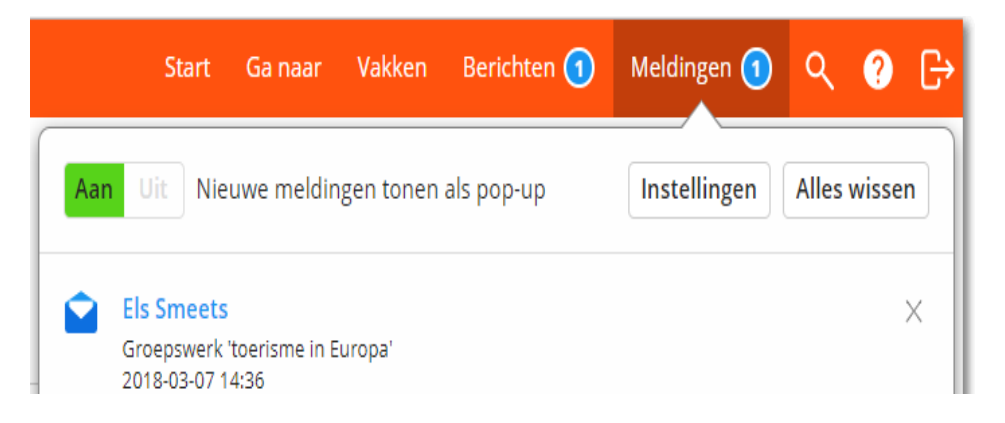

Las novedades se mantienen en esta lista durante 10 días. Después, se eliminan automáticamente de la lista. Por supuesto, usted mismo puede vaciar esta lista mediante "Borrar todo".

### **3. Notificaciones a través de la aplicación Smartschool**

Cuando un nuevo elemento esté disponible, Smartschool mostrará una notificación en su dispositivo móvil si tiene instalada la aplicación Smartschool.

### **4. Correo electrónico**

Cuando haya un nuevo artículo disponible, Smartschool le enviará un correo electrónico a su dirección de correo electrónico. Al enviar un nuevo elemento por correo electrónico (desde

el módulo Mensajes), la escuela puede elegir mostrar el contenido completo o sólo el remitente con el asunto si es necesario.

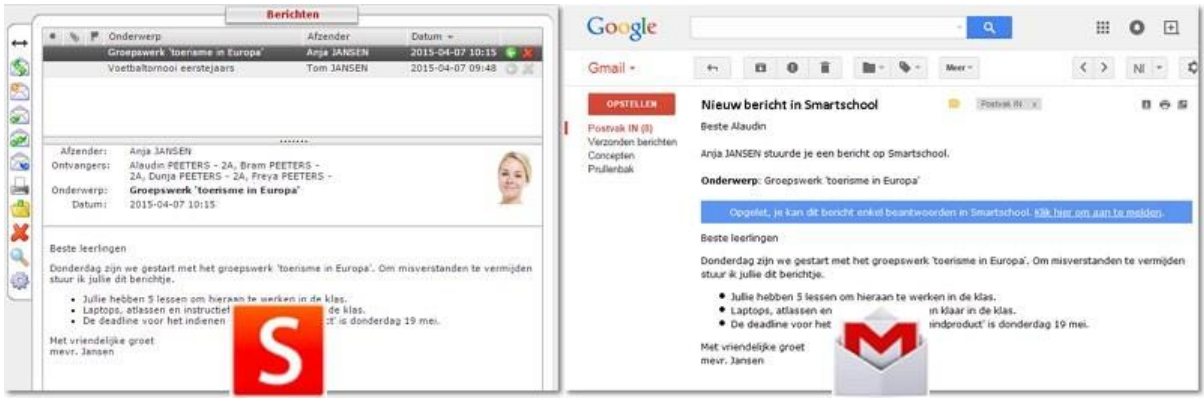

**5. ¿Cómo se configuran las "Notificaciones"?**

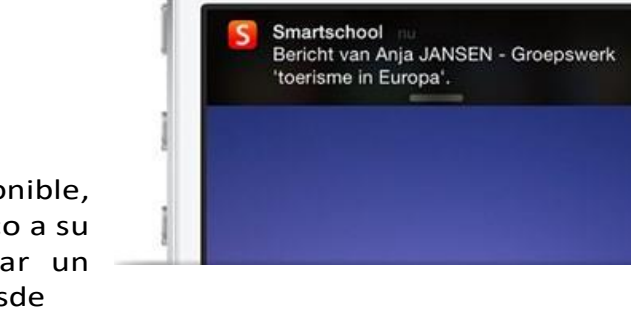

Para cada módulo, indique si desea recibir una notificación. Al hacerlo, indique inmediatamente la forma en que desea esta notificación.

¿El icono es de color? Entonces la notificación está activada. ¿Es blanco? La notificación está desactivada. Algunas opciones no se pueden seleccionar.

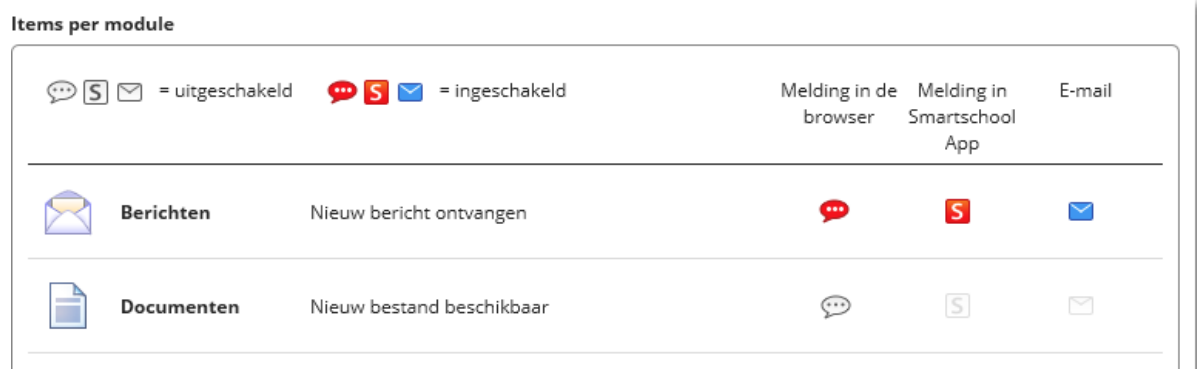

#### Algemene instellingen

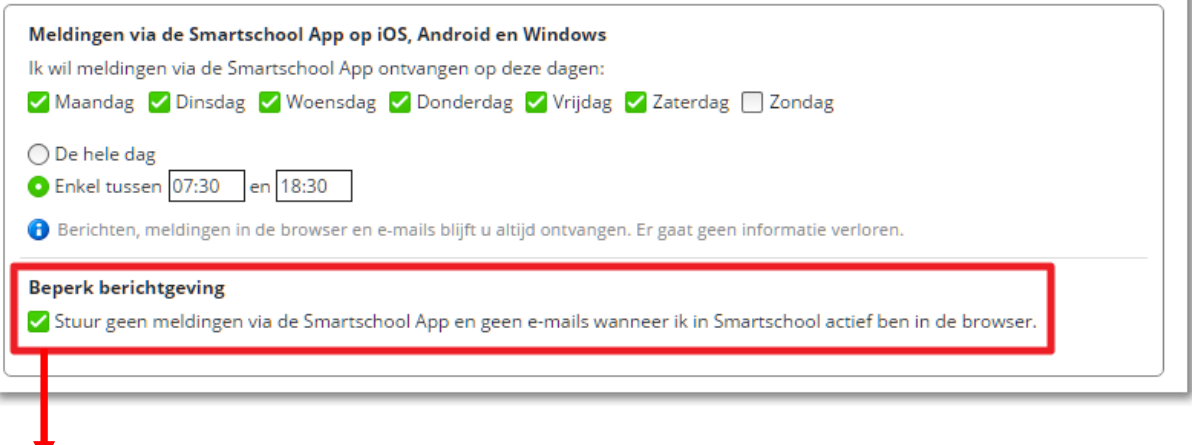

Si marca esta opción, Smartschool no enviará notificaciones a través de la aplicación Smartschool ni correos electrónicos sobre nuevos elementos mientras esté conectado a Smartschool. Una vez que haya cerrado la sesión, las notificaciones se seguirán enviando a través de la aplicación Smartschool y/o correos electrónicos.

## <span id="page-15-0"></span>**IX. Nombramientos Smartschool Mariagaard**

- 1. Smartschool es una plataforma digital de aprendizaje que proporciona acceso a través de Internet a un entorno de aprendizaje en el que se puede intercambiar información relacionada con las asignaturas, archivos, etc., con los profesores. También ofrece la oportunidad perfecta para el asesoramiento individual de estudiantes con déficits en componentes específicos del curso. También puede encontrar todas las evaluaciones e informes de los cursos en smartschool.
- 2. La normativa vigente en materia de TIC también se aplica al uso de Smartschool.
- 3. Durante la primera semana de septiembre, a cada alumno de Mariagaard se le asignará un nombre de usuario y una contraseña (que no se pueden cambiar) para utilizar Smartschool. Cuando inicie sesión en Smartschool por primera vez, deberá firmar digitalmente el acuerdo de usuario, así como cambiar su contraseña. Introduzca también su dirección de correo electrónico en caso de que pierda su contraseña, esto bajo el botón "perfil". Aquí puede introducir cualquier dato personal que desee compartir con otros usuarios de Smartschool.
- 4. Los padres acceden a Smartschool directamente a través de una co-cuenta. Es decir, tienen el mismo nombre de usuario y los mismos derechos de lectura y uso que el alumno. Ven lo mismo que el a l u m n o , excepto el módulo "mis documentos" y el módulo "mensajes". Estos son privados para padres y alumnos. Por ello, padres y alumnos tienen contraseñas separadas. Los padres son informados de ello por carta al principio del curso escolar.

Siempre se pueden solicitar cuentas conjuntas adicionales para p a d r a s t r o s, abuelos o padres adoptivos de forma gratuita en [info@mariagaard.be.](mailto:info@mariagaard.be)

- 5. Cada alumno/padre es responsable de su propia contraseña, que puede cambiar en cualquier momento en "Perfil". Los que olvidan su contraseña solicitan una nueva contraseña a través de la pantalla de inicio de Smartschool. Elija una buena contraseña y tenga cuidado con ella. Debe ser estrictamente personal y garantizar una comunicación correcta y fiable entre vosotros.
- 6. Para evitar usos indebidos, usted es responsable de mantener la confidencialidad de sus datos personales. Si observa que su contraseña es conocida o utilizada p o r otras personas, cámbiela inmediatamente e informe de ello al administrador de su smartschool. Está prohibido robar o hacer un uso indebido de las contraseñas: esto equivale legalmente a un robo y puede ser p e r s e g u i d o . Tanto el pirateo informático como el acoso a través de smartschool son absolutamente inadmisibles. El abuso conllevará la expulsión inmediata de la plataforma de aprendizaje electrónico y posiblemente también una orden o medidas disciplinarias.
- 7. Al iniciar sesión en Smartschool, acepta automáticamente las condiciones de uso. Toda la información de Smartschool solo es accesible a través de la plataforma de aprendizaje, es decir, solo los usuarios con una contraseña válida pueden a c c e d e r a esta información.
- 8. Se le proporcionará un espacio de almacenamiento para guardar sus propios documentos dentro de Smartschool. Recuerde borrar este módulo de vez en cuando para mantener una visión general. Nos pondremos en contacto con aquellos que ocupen demasiado volumen de datos. Ni que decir tiene que no debes utilizar esta parte de Smartschool para intercambiar archivos ilegales protegidos por derechos de autor o que no estén directamente relacionados con fines escolares, por ejemplo, archivos de música o películas.
- 9. Para la participación en foros y otras comunicaciones en Smartschool, usted se atendrá a las normas generales de "netiqueta": respetar las opiniones de los demás, utilizar un lenguaje decente y correcto, y respetar el tema de discusión (el

mantenerse supuestamente dentro del tema). Estas normas también se aplican al envío de mensajes en la sección Mensajes. Por favor, no envíe mensajes personales a grandes grupos de usuarios ("spamming") y limite el contenido a fines escolares y temáticos. Ten en cuenta que nunca puedes publicar de forma anónima o con un alias en el foro o a través del sistema de mensajería. La propia Smartschool menciona tu nombre y a p e l l i d o s e n cada mensaje. Así que piénsatelo bien antes de enviar o subir algo.

- 10. Si no cumple las normas anteriores, recibirá un mensaje indicándole que su cuenta ha sido desactivada y que ya no es posible iniciar sesión. Tendrá entonces que tomar usted mismo la iniciativa para recuperar el acceso a Smartschool a través de la administración.
- 11. Los nuevos alumnos recibirán una breve formación sobre Smartschool durante el mes de septiembre. El manual que reciben contiene toda la información necesaria para empezar con buen pie.
- 12. Esperamos que se conecten diariamente a Smartschool y, de este modo, realicen un seguimiento constante de su calendario escolar digital, evaluaciones, mensajes, tareas relacionadas con las asignaturas, ...... Los alumnos que no tienen acceso a Internet en casa informan de ello a su tutor o al coordinador de GC. Todas las tardes, los alumnos pueden visitar un laboratorio informático. Esto da a todos la oportunidad de hacer pleno uso de Smartschool.